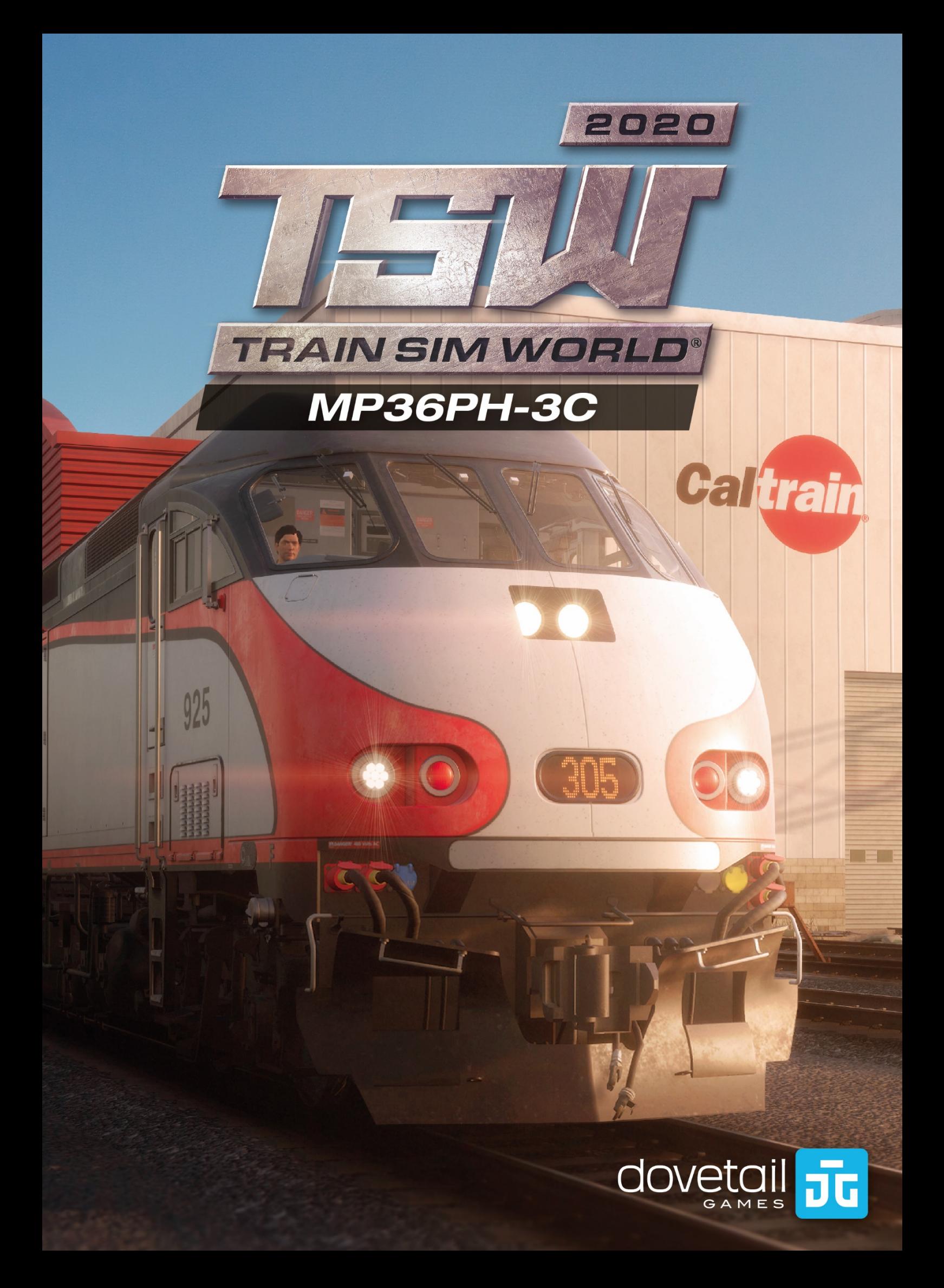

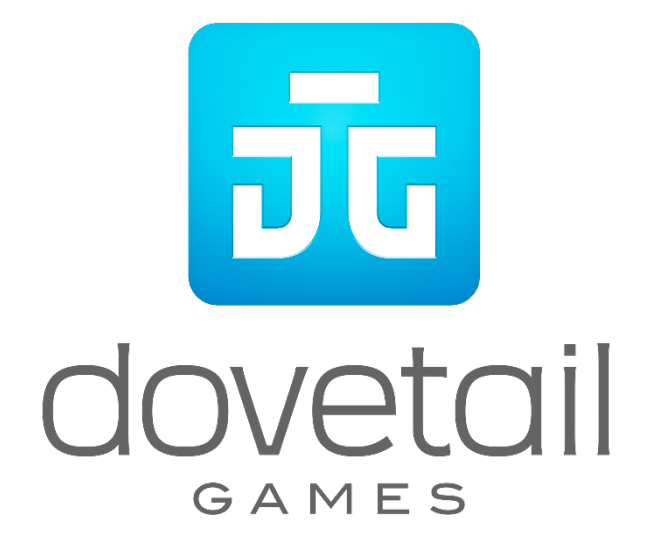

© 2020 Dovetail Games, Firmenname von RailSimulator.com Limited ("DTG"). "Dovetail Games", "Train Sim World" und "SimuGraph" sind Markenzeichen oder eingetragene Markenzeichen von DTG. Unreal® Engine, © 1998-2020, Epic Games, Inc. Alle Rechte vorbehalten. Unreal® ist ein eingetragenes Markenzeichen von Epic Games. Teile dieser Software nutzen die SpeedTree® Technologie (© 2014 Interactive Data Visualization, Inc.). SpeedTree® ist ein eingetragenes Markenzeichen von Interactive Data Visualization, Inc. Alle Rechte vorbehalten. Die Verwendung des CALTRAIN-Namens, des CALTRAIN-Logos und des CALTRAIN "C"'s erfolgt mit Genehmigung des Peninsula Corridor Joint Powers Board. Der Name CALTRAIN, das CALTRAIN-Logo und das CALTRAIN "C"-Logo sind Dienstleistungszeichen und eingetragene Marken des Peninsula Corridor Joint Powers Board. Alle sonstigen Urheberrechte und Markenzeichen sind das Eigentum ihrer jeweiligen Inhaber und werden hier mit Genehmigung verwendet. Nicht berechtigtes Kopieren, Bearbeiten, Verleihen, Weiterverkaufen, Arcade-Nutzen, Erheben von Nutzungsentgelt, Übertragen, Übertragen per Kabel, öffentliches Aufführen, Verbreiten oder Auszugnehmen des Produktes oder eines Markenzeichens oder urheberrechtlich geschützter Teile ist verboten. Von DTG entwickelt und herausgegeben.

Die vollständige Liste aller Würdigungen ist vom TSW-Optionsmenü aus zugänglich.

# **Inhalt**

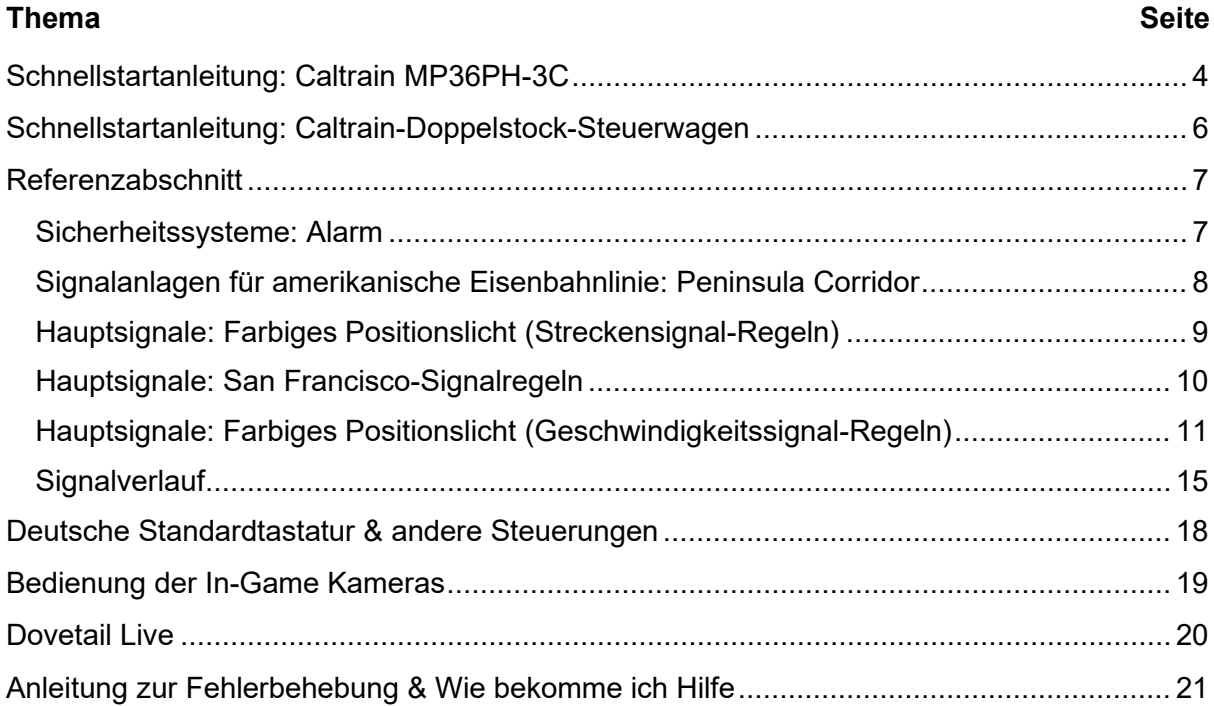

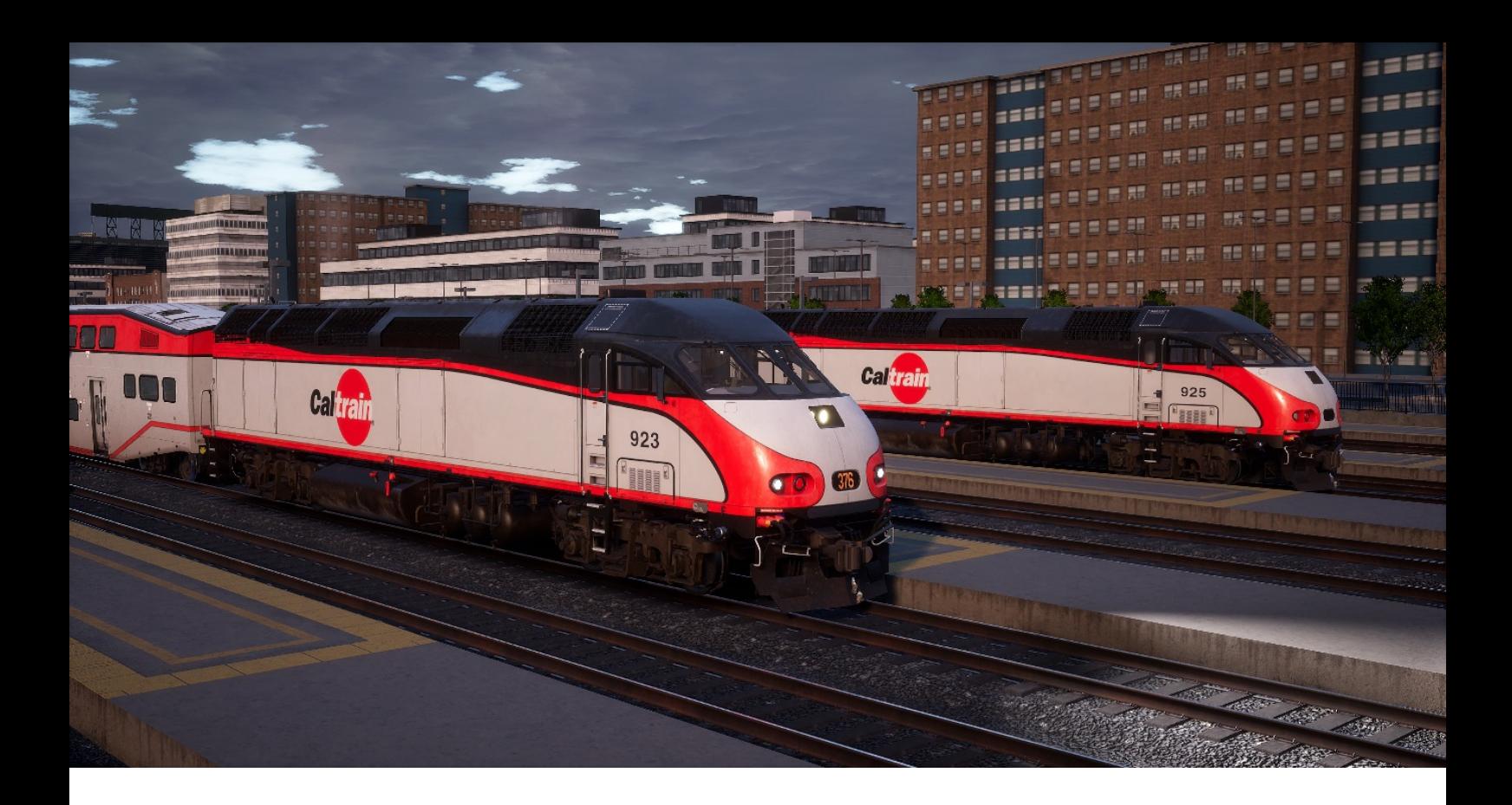

## <span id="page-3-0"></span>**Schnellstartanleitung: Caltrain MP36PH-3C**

1. Betreten Sie den Führerstand und setzen Sie sich auf den Sitz des Lokführers.

### **Obere Konsole Vorderseite**

- 2. Stellen Sie folgende drei Schalter auf AN:
	- a. Motorlauf auf AN.
	- b. Generatorfeldschalter auf AN.
	- c. Steuerung & Treibstoffpumpe auf an
- 3. Stellen Sie die Führerstands-, Instrumenten- und Signallichter angemessen ein.

### **Steuerpult**

4. Stellen Sie das Bremsen-Absperrventil auf FAHRGAST.

### **Hintere Schott-Konsole**

- 5. Stellen Sie den Isolationsschalter der oberen Heckkonsole auf Start/Stopp/Isolieren.
- 6. Halten Sie den Motorstart-Schalter gedrückt, bis der Motor läuft.
- 7. Stellen Sie den Isolationsschalter auf AN.

### **Kopfend-Steuerkonsole (Obere Konsole Vorderseite)**

- 8. Stellen Sie den ZEV-Isolationsschalter der Lokomotive auf AN.
- 9. Drücken Sie auf die Stopp-/Start-Taste des ZEV-Motors und beachten Sie, dass die ZEV-Anzeige der Lokomotive aufleuchtet.

10. Drücken Sie die Zug-ZEV-Taste und beachten Sie, dass die ZEV-TL-COUP-Anzeige der Lokomotive aufleuchtet.

### **Steuerpult**

- 11. Warten Sie, bis die Bremsen aufgeladen sind.
- 12. Stellen Sie die Frontscheinwerfer entsprechend ein.
- 13. Stecken Sie den Richtungswender ein.
- 14. Stellen Sie den Richtungswender in die entsprechende Position.
- 15. Stellen Sie die Automatische Bremse auf LÖSEN.
- 16. Sobald sich die Bremsanzeigen nicht mehr bewegen, kann der Leistungsregler entsprechend betätigt werden.

Der Alarm kann aktiviert werden, indem der Sicherungskasten auf dem hinteren Schott geöffnet wird und der Alarm MCB auf AN (hoch) gestellt wird. Für Informationen bezüglich des Alarms, sehen Sie im Referenzabschnitt nach.

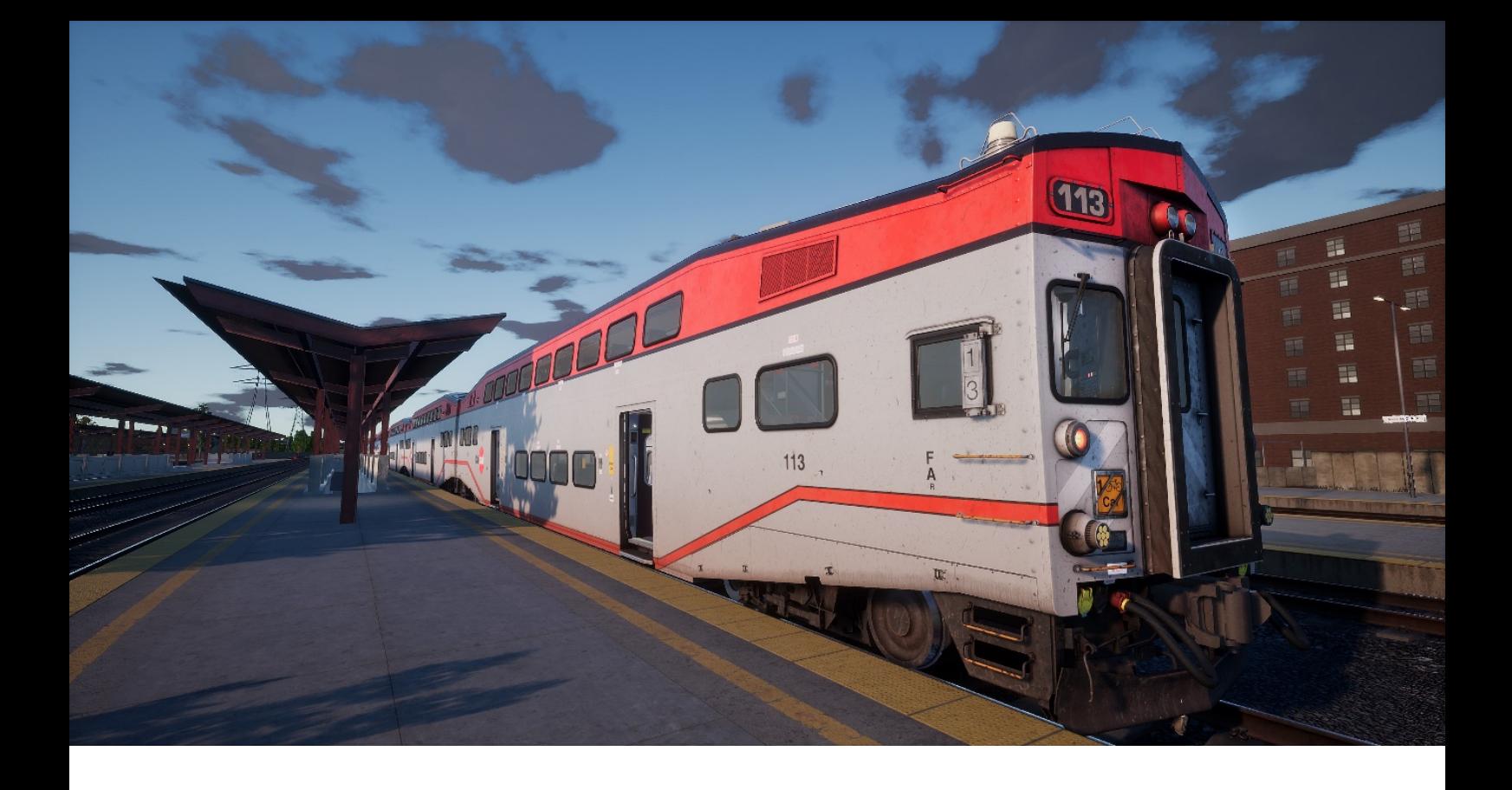

## <span id="page-5-0"></span>**Schnellstartanleitung: Caltrain-Doppelstock-Steuerwagen**

- 1. Betreten Sie den Führerstand und setzen Sie sich auf den Sitz des Lokführers.
- 2. Bewegen Sie den Führerstands-Einstellschlüssel auf AN.
- 3. Stellen Sie folgende drei Schalter auf AN:
	- a. Motorlauf auf AN.
	- b. Generatorfeldschalter auf AN.
	- c. Steuerung & Treibstoffpumpe auf an
- 4. Stellen Sie die Führerstands-, Instrumenten- und Signallichter angemessen ein.
- 5. Stellen Sie das Bremsen-Absperrventil auf UNTERBRECHEN (links unter dem Pult).
- 6. Drücken Sie den Motorlauf-Knopf.
- 7. Warten Sie, bis die Bremsen aufgeladen sind.
- 8. Stellen Sie die Frontscheinwerfer entsprechend ein.
- 9. Stecken Sie den Richtungswender ein.
- 10. Stellen Sie den Richtungswender in die entsprechende Position.
- 11. Stellen Sie die Automatische Bremse auf LÖSEN.
- 12. Sobald sich die Bremsanzeigen nicht mehr bewegen, kann der Leistungsregler entsprechend betätigt werden.

PN und TMS können aktiviert werden, indem das Trennschalter-Pult auf dem hinteren Schott geöffnet wird und die entsprechenden Schalter auf AN (hoch) gestellt werden.

## <span id="page-6-0"></span>**Referenzabschnitt**

## <span id="page-6-1"></span>**Sicherheitssysteme: Alarm**

Der Alarm ist ein Sicherheitssystem, welches dafür sorgt, dass der Lokführer konstant aufmerksam ist und bei jedem Zwischenfall schnell reagieren kann.

### **Alarm aktivieren/deaktivieren**

Während Sie sich auf dem Sitz des Lokführers befinden, drücken Sie Umschalttaste + Eingabetaste, um den Alarm ein- und auszuschalten. Alternativ kann der Alarm typischerweise aktiviert werden, indem der entsprechende Trennschalter auf AN gestellt wird. In den Standardeinstellungen ist dieses System deaktiviert.

### **Alarm verwenden**

Nach der Aktivierung wird durch den Alarm alle 60 Sekunden eine optische Meldung auf dem Display des Zugführers angezeigt und ein Alarm ist zu hören. Sie haben dann kurz Zeit, um darauf zu reagieren, indem Sie die Bestätigungstaste (die Q-Taste auf der Tastatur) drücken.

Falls Sie nicht rechtzeitig reagieren, wird die Notbremse betätigt, bis der Zug hält. Sie werden keine weiteren Handlungen vornehmen können, bis der Zug komplett zum Stehen gekommen ist. Sobald er stillsteht, sollten Sie die Steuerung zurücksetzen (Leistungsregler auf "Leerlauf", Richtungswender auf "Neutral", Bremsen auf "Volle Leistung"). Stellen Sie den Richtungswender ein, lösen Sie die Bremsen und erhöhen Sie die Leistung.

## <span id="page-7-0"></span>**Signalanlagen für amerikanische Eisenbahnlinie: Peninsula Corridor**

Die Signale des Peninsula Corridor in Train Sim World bestehen aus mehreren Komponenten, die die Grundlage für die Unterweisung des Lokführers über den Zustand der bevorstehenden Strecke bilden. Auf dem Peninsula Corridor werden mehrere Signaltypen verwendet, bestehend aus einem oder mehreren "Signalgebern", die vertikal an einem Mast oder oben auf einer Signalbrücke angebracht sind. Auf den folgenden Seiten werden die Variationen und die möglichen dargestellten Signalbilder erläutert.

Zum Verständnis der jeweiligen Signalbilder-Begriffe ist ein Überblick über die Begriffe notwendig, die im Folgenden erläutert werden:

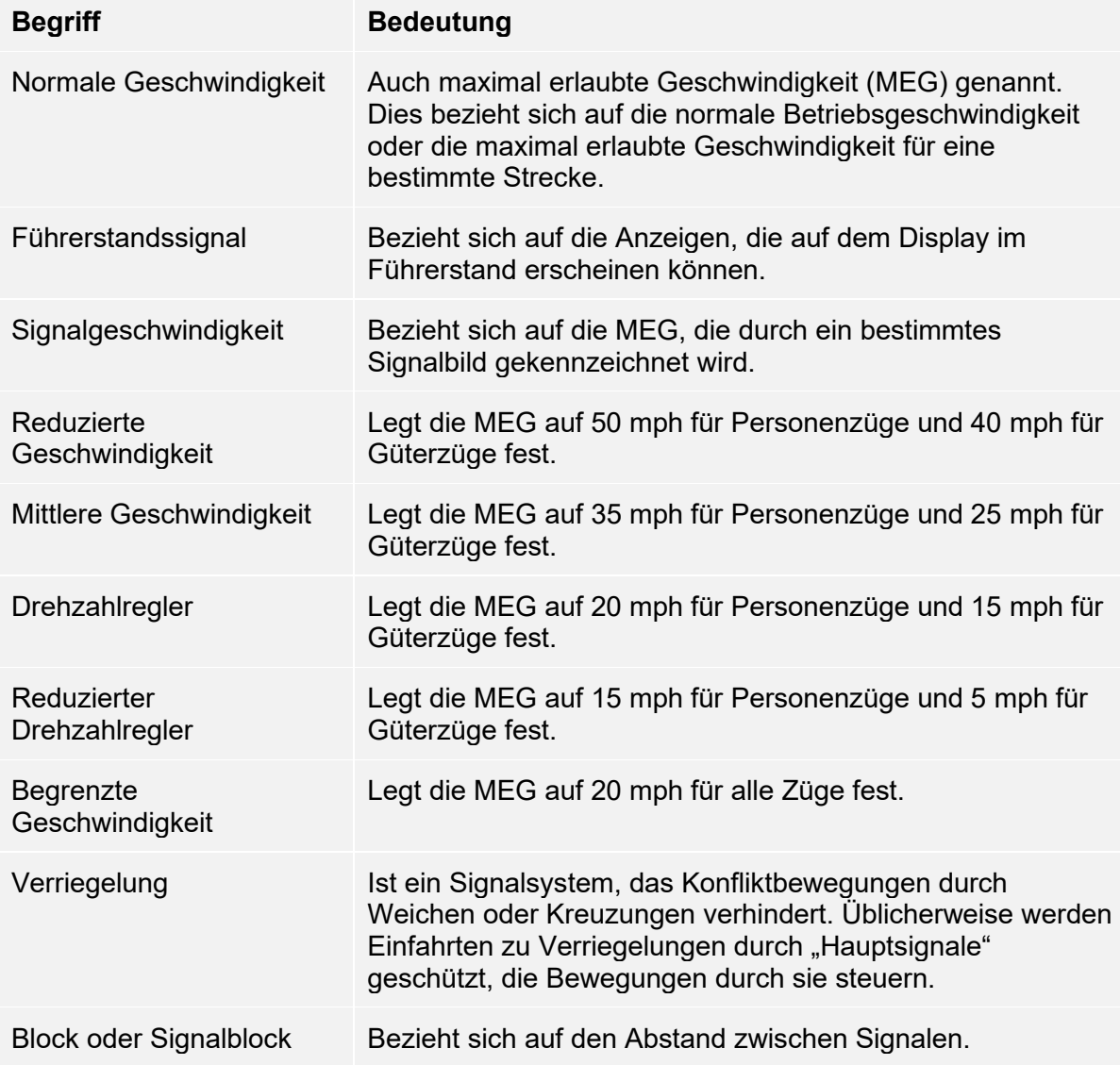

# <span id="page-8-0"></span>**Hauptsignale: Farbiges Positionslicht (Streckensignal-Regeln)**

Streckensignale sind zwischen den südlichen Blocksignalen 433-1 und 433-2 und der nördlichen Begrenzung CP Lick wirksam.

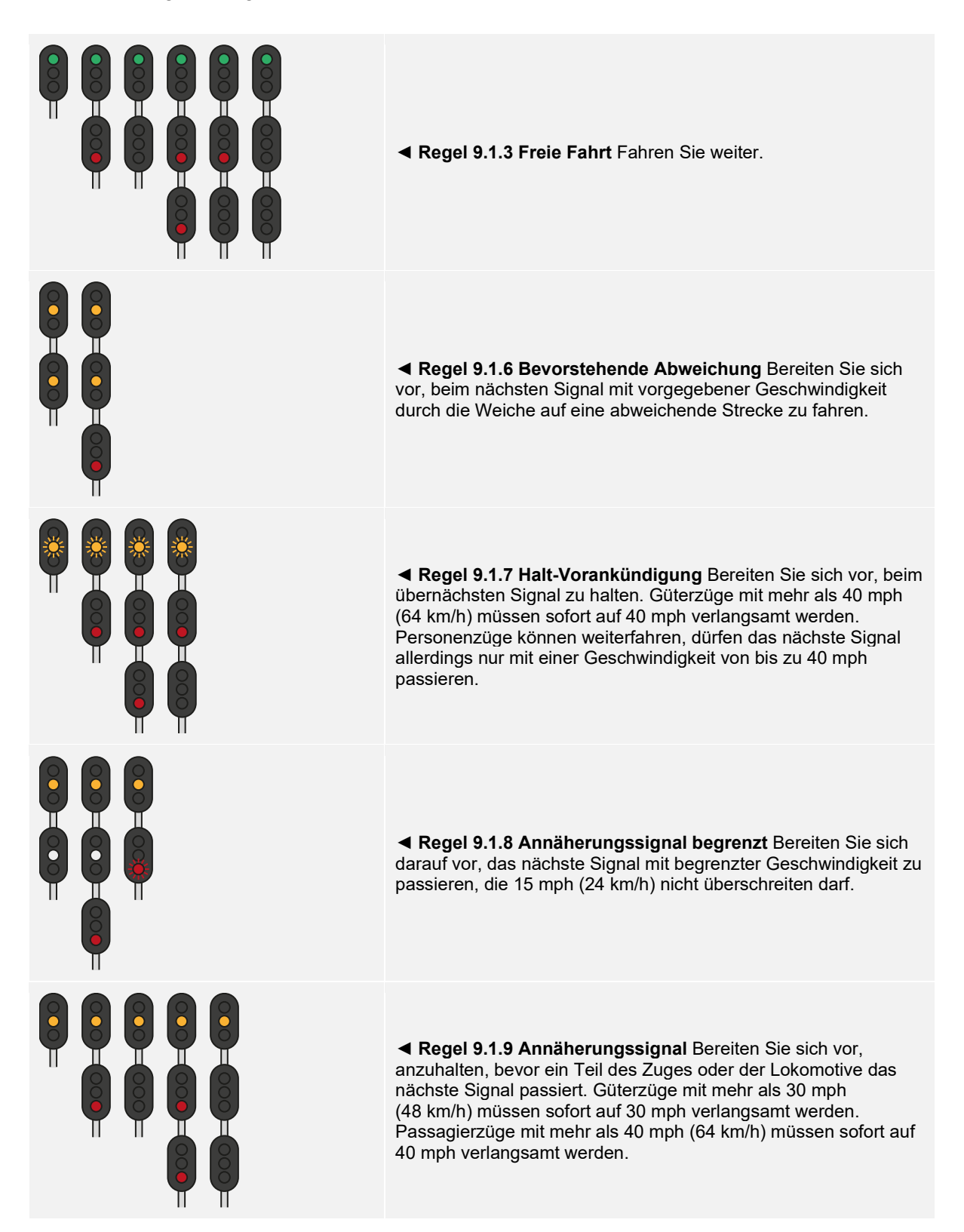

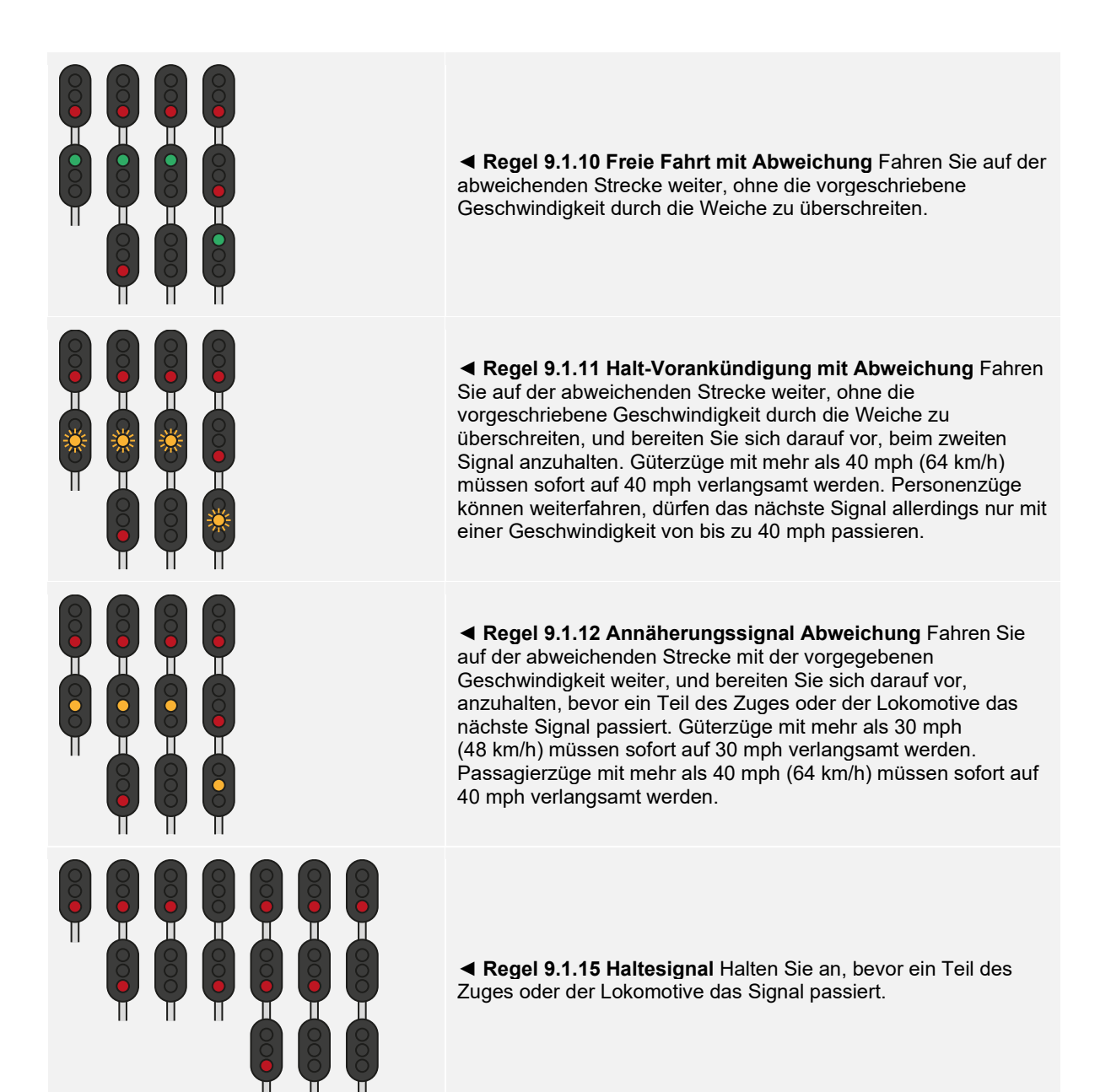

# <span id="page-9-0"></span>**Hauptsignale: San Francisco-Signalregeln**

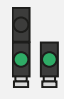

◄ **Regel 9.1.40 Freie Fahrt, verlangsamt** Fahren Sie mit verlangsamter Geschwindigkeit weiter, bis der gesamte Zug alle Kontrollpunkthebel passiert hat, und fahren Sie dann mit normaler Geschwindigkeit weiter.

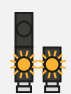

◄ **Regel 9.1.41 Verlangsamte Halt-Vorankündigung** Fahren Sie weiter und bereiten Sie sich darauf vor, am übernächsten Signal anzuhalten. Die verlangsamte Geschwindigkeit gilt, bis der gesamte Zug alle Kontrollpunktschalter passiert hat. Anschließend gilt die reduzierte Geschwindigkeit.

99

◄ **Regel 9.1.42 Verlangsamter bevorstehender Halt** Fahren Sie weiter und bereiten Sie sich darauf vor, am nächsten Signal anzuhalten. Die verlangsamte Geschwindigkeit gilt, bis der gesamte Zug alle Kontrollpunktschalter passiert hat. Anschließend gilt die mittlere Geschwindigkeit.

# <span id="page-10-0"></span>**Hauptsignale: Farbiges Positionslicht (Geschwindigkeitssignal-Regeln)**

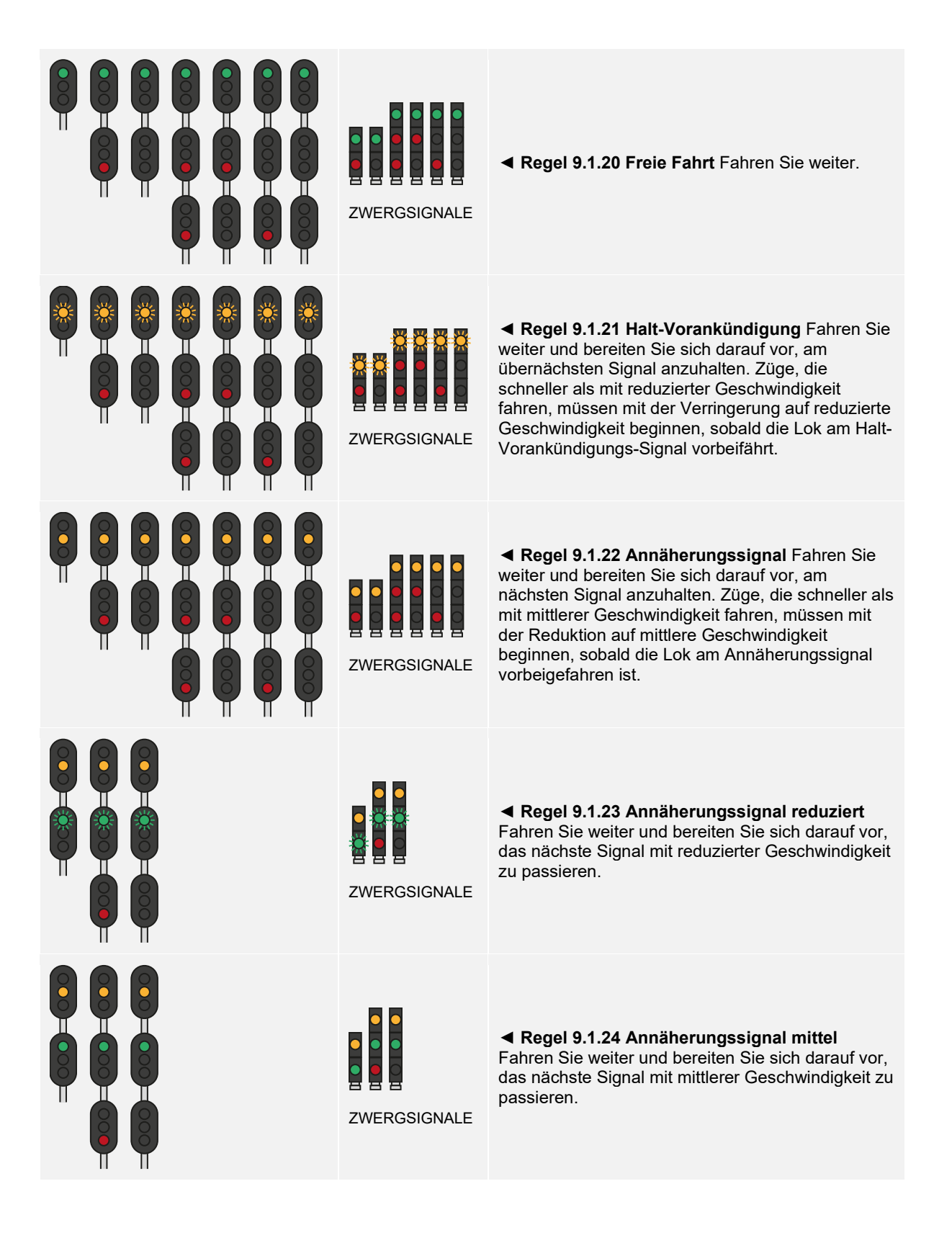

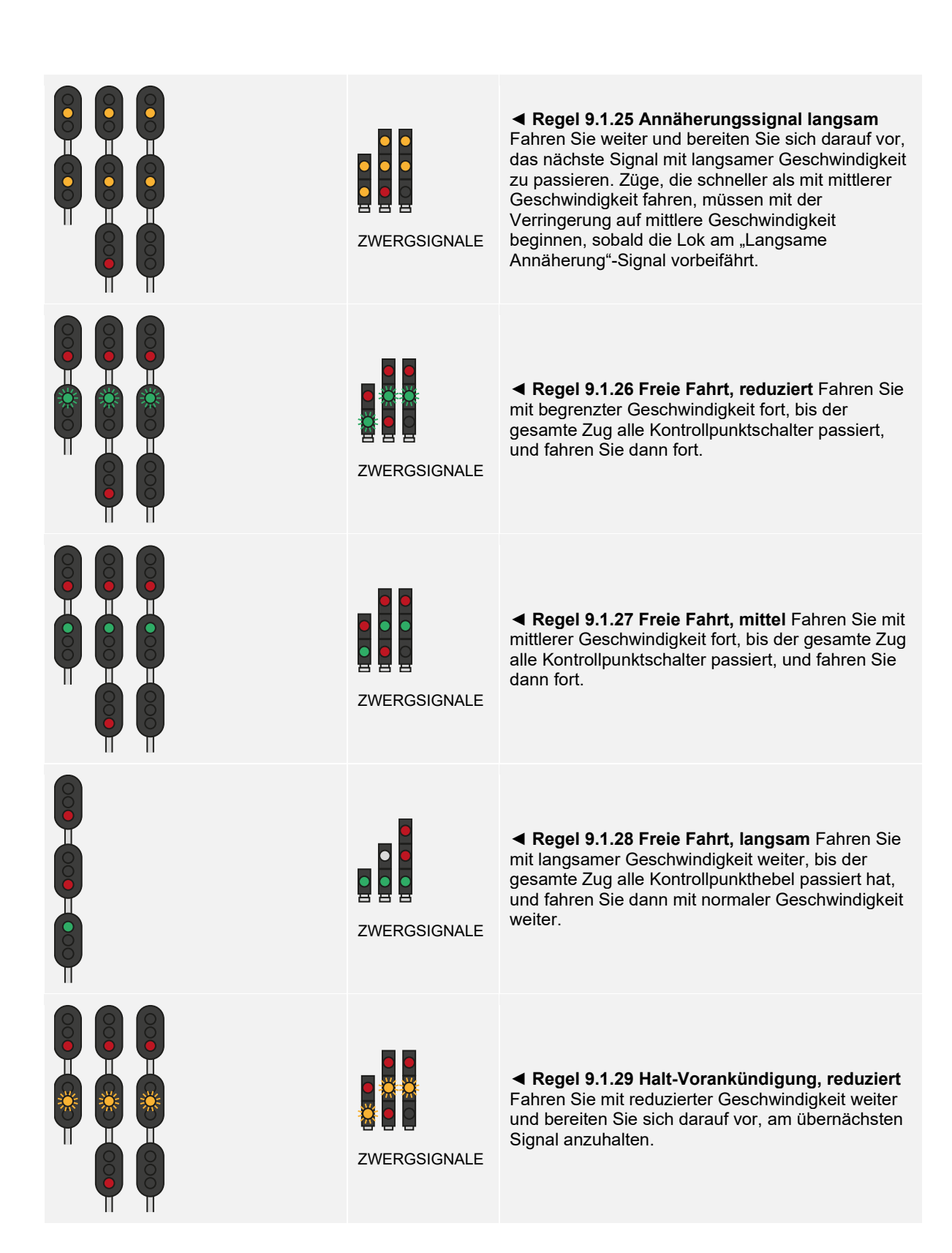

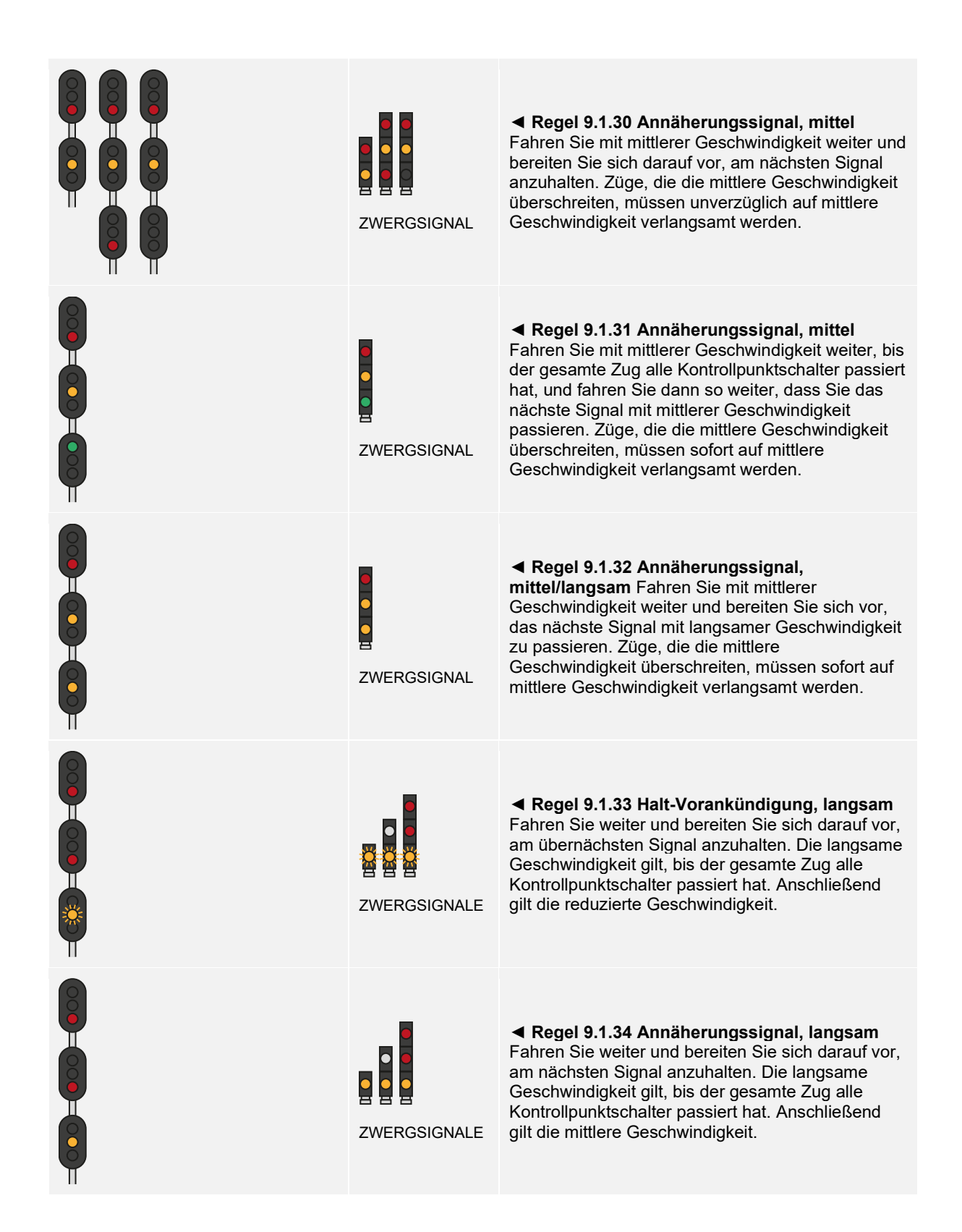

ZWERGSIGNALE ◄ **Regel 9.1.35 Begrenzt** Fahren Sie mit begrenzter Geschwindigkeit weiter. ZWERGSIGNALE ◄ **Regel 9.1.37 Haltesignal** Halten Sie an, bevor ein Teil des Zuges oder der Lokomotive das Signal passiert. ZWERGSIGNALE ◄ **Regel 9.1.38 Annäherungssignal, begrenzt** Fahren Sie weiter und bereiten Sie sich vor, das nächste Signal mit begrenzter Geschwindigkeit zu passieren. Züge, die die mittlere Geschwindigkeit überschreiten, müssen mit der Verringerung auf mittlere Geschwindigkeit beginnen, sobald die Lok das "Annäherungssignal, begrenzt" passiert. ZWERGSIGNAL ◄ **Regel 9.1.39 Annäherungssignal, mittel/begrenzt** Fahren Sie weiter und bereiten Sie sich darauf vor, das nächste Signal mit begrenzter Geschwindigkeit zu passieren. Züge, die die mittlere Geschwindigkeit überschreiten, müssen sofort auf mittlere Geschwindigkeit verlangsamt werden.

# <span id="page-14-0"></span>**Signalverlauf**

Signale bilden im Grunde ein Streckennetz: Ein Signal kommuniziert in beide Richtungen mit den nächsten Signalen auf der Strecke. Das nächste Signal wird auch mit seinem nächstgelegenen Signal kommunizieren, und das dann wiederum auch mit seinem usw. Nähern Sie sich einem Haltesignal entlang der Strecke, erhalten Sie aufgrund dieses Netzwerks Signale, die Sie bei Annäherung warnen. Diese Art von Signal werden Sie sehen, bevor Sie das Haltesignal erreichen. Ebenso, wenn Sie zum Passieren einer Weiche Ihre Geschwindigkeit reduzieren müssen. In diesem Fall sehen Sie Signale zum Herabsetzen der Geschwindigkeit Ihres Zuges, sodass sie bei der Einfahrt in die Weiche niedrig genug ist.

Diese Signalreihenfolge nennt man einen Verlauf. Ein angezeigtes Signalbild steigt entweder auf (das heißt z. B. es wechselt von langsamer zu freier Fahrt) oder ab (das heißt z. B. es wechselt von langsamer Fahrt zu Halt).

Da zahlreiche Umstände eine Zugbeeinflussung erfordern, kann es viele Signalverläufe geben.

## **Verläufe für einen Halt**

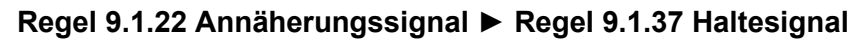

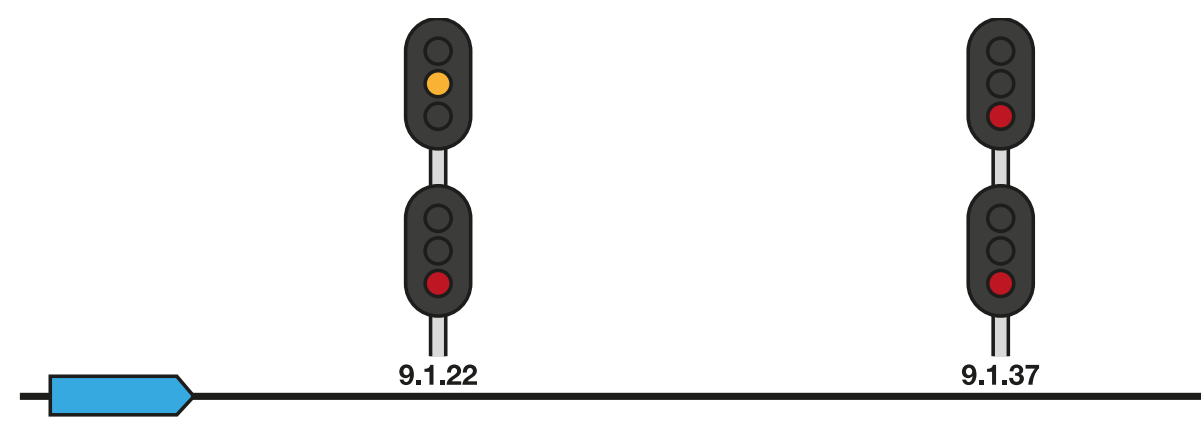

In dem oben genannten Beispiel geht das Annäherungssignal dem Haltesignal voraus, das den Lokführer warnt, dass ein Signal, dem er sich nähert, auf "Halt" steht. Normalerweise beginnt der Lokführer nun, in Vorbereitung auf einen kompletten Halt die Geschwindigkeit zu senken.

### **Regel 9.1.21 Halt-Vorankündigung** ► **Regel 9.1.22 Annäherungssignal** ► **Regel 9.1.37 Haltesignal**

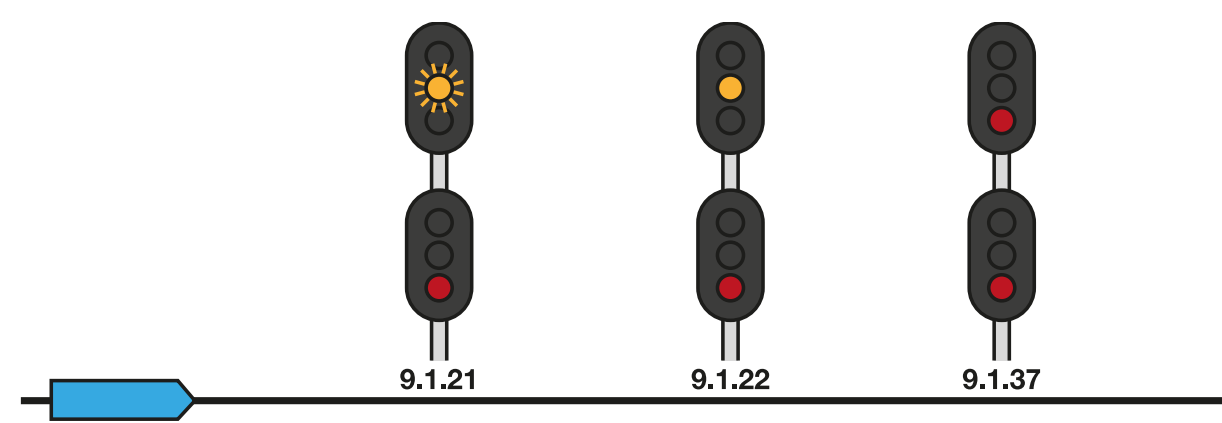

Im obigen Beispiel beinhaltet dieser Vorgang auch ein Früh-Annäherungssignal, welches der Lokführer vor dem Annäherungssignal sieht. Dies ist nützlich, wenn Züge schwer sind oder mit hoher Geschwindigkeit fahren, da es dem Lokführer zusätzlich Distanz und Warnung bietet, um den Zug zu verlangsamen.

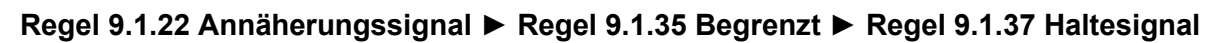

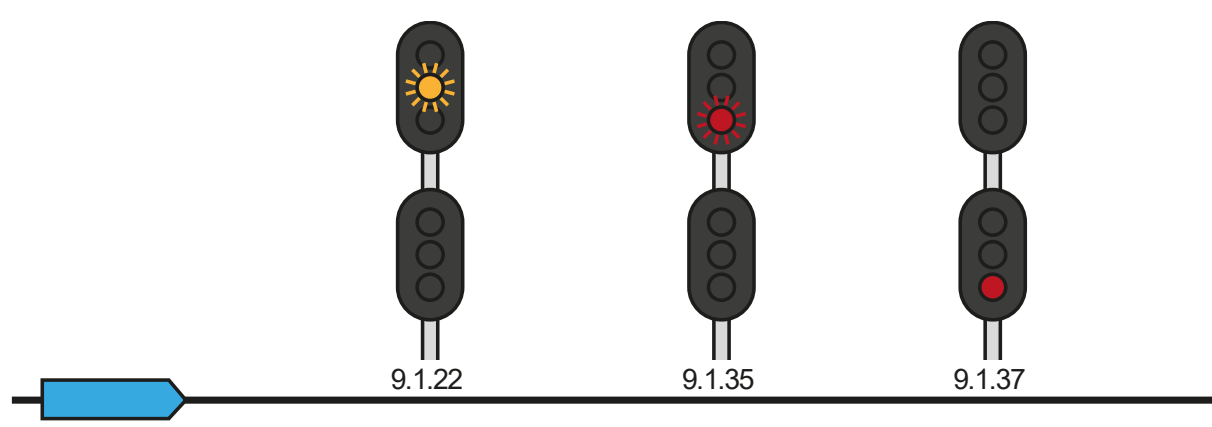

Wenn zwei Signale nah aneinander sind, wird anstelle eines Früh-Annäherungssignals manchmal ein Begrenzt-Signal zwischen Annäherung und Halt angezeigt, um Ihre Geschwindigkeit noch weiter zu senken.

## **Verläufe zum Verlangsamen**

### **Regel 9.1.23 Annäherungssignal, reduziert** ► **Regel 9.1.37 Freie Fahrt, reduziert**

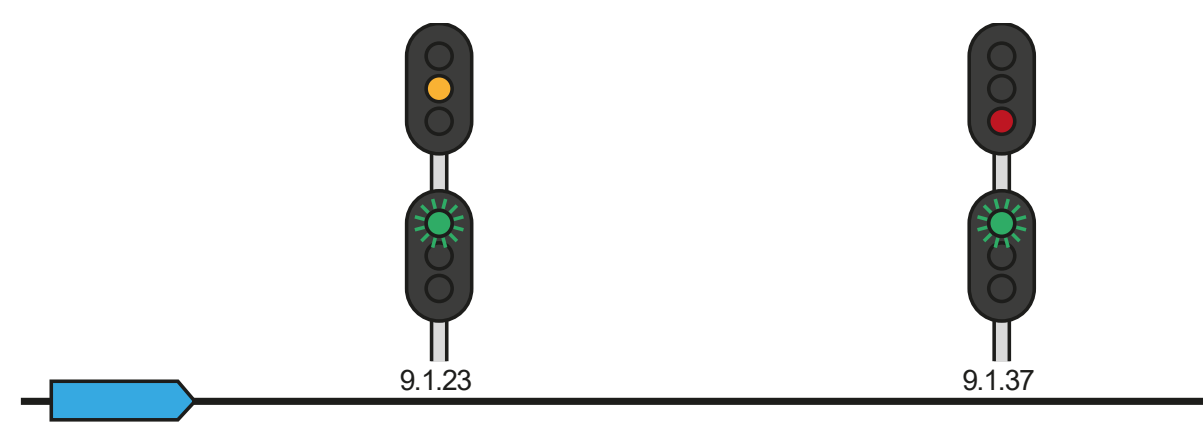

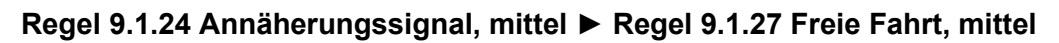

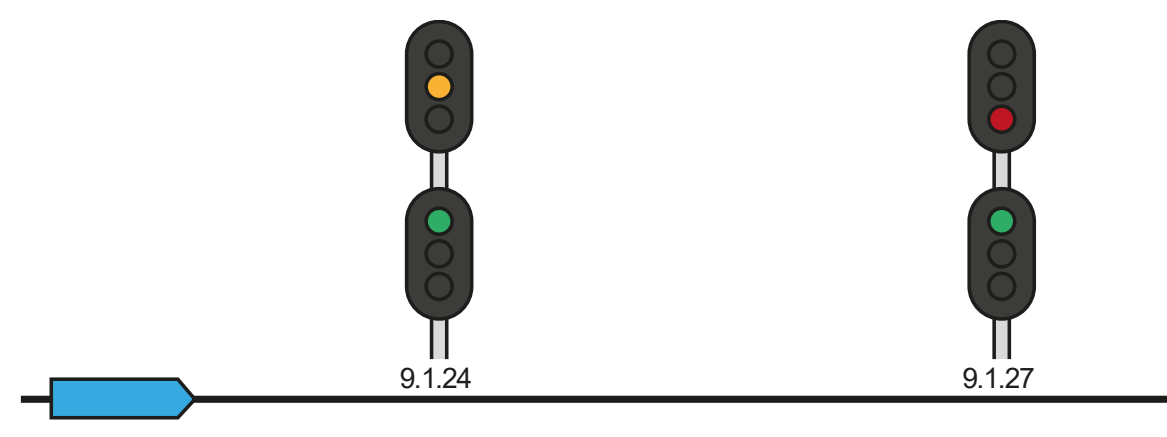

### **Regel 9.1.25 Annäherungssignal, langsam** ► **Regel 9.1.28 Freie Fahrt, langsam**

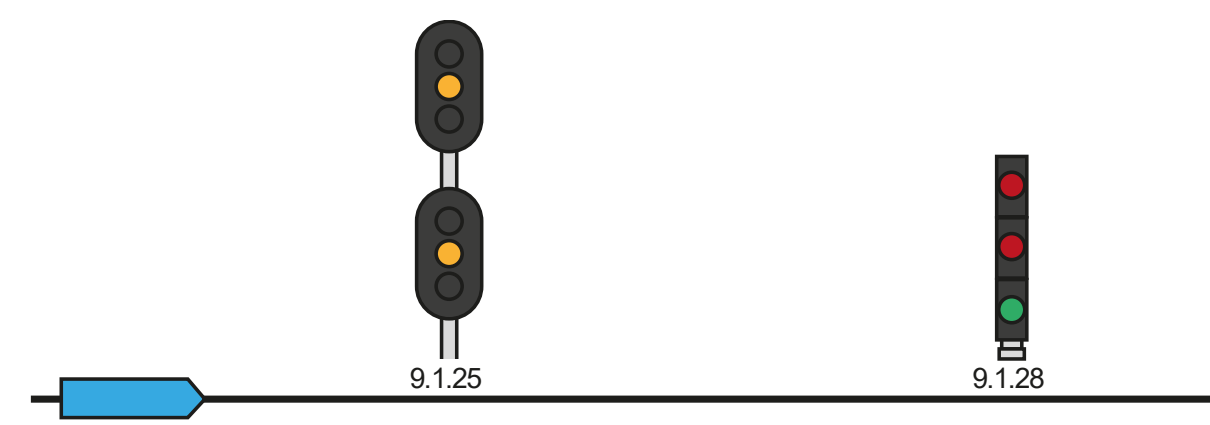

Die oben stehenden drei Beispiele sollten selbsterklärend sein, da jeder Geschwindigkeitsbeschränkung in allen drei Beispielen ein entsprechendes Signal für diese Geschwindigkeit vorausgeht.

Die Beispiele sind jedoch nicht anwendbar, wenn Ihr Zug mit 70 mph fährt und langsamer werden muss – Sie hätten nicht genug Abstand, um die Geschwindigkeit ihres Zuges zu senken, wenn nur "Langsame Annäherung" vor "Freie Fahrt mit langsamer Geschwindigkeit" angezeigt würde. In so einem Fall kann man mit folgendem Signalverlauf rechnen:

#### **Regel 9.1.23 Annäherungssignal, reduziert** ► **Regel 9.1.24 Annäherungssignal, mittel**  ► **Regel 9.1.25 Annäherungssignal, langsam** ► **Regel 9.1.28 Freie Fahrt, langsam**

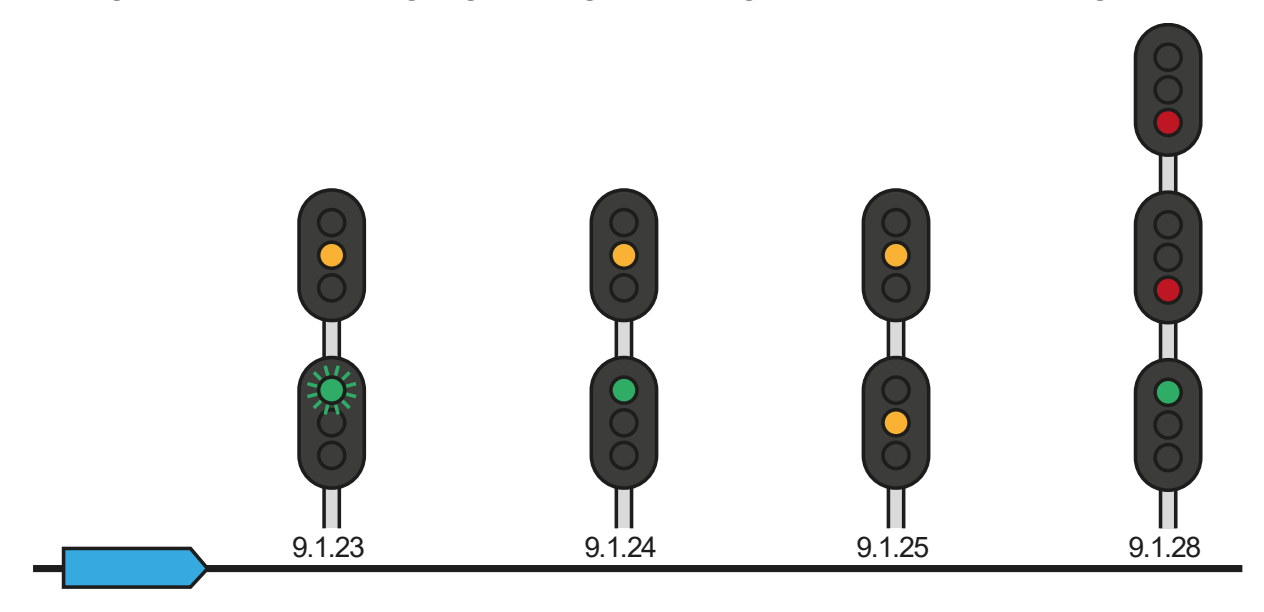

### **Kombinierte Verläufe**

Kombinierte Verläufe sind solche, bei denen ein Verlauf zu einem bestimmten Signal führt, ein anderer Verlauf jedoch benötigt wird, um kurz danach vor einem anderen Signal zu warnen. Wenn zum Beispiel ein "Freie Fahrt, mittlere Geschwindigkeit" nötig ist, damit der Zug über eine Weiche mittlerer Geschwindigkeit fahren kann, dann jedoch am nächsten Signal anhalten muss, werden die Abfolgen "Freie Fahrt, mittlere Geschwindigkeit" und "Halt" kombiniert. Es gibt noch viele andere kombinierte Verläufe, die ihnen auf Ihren Reisen begegnen werden. Halten Sie die Augen offen.

# <span id="page-17-0"></span>**Deutsche Standardtastatur & andere Steuerungen**

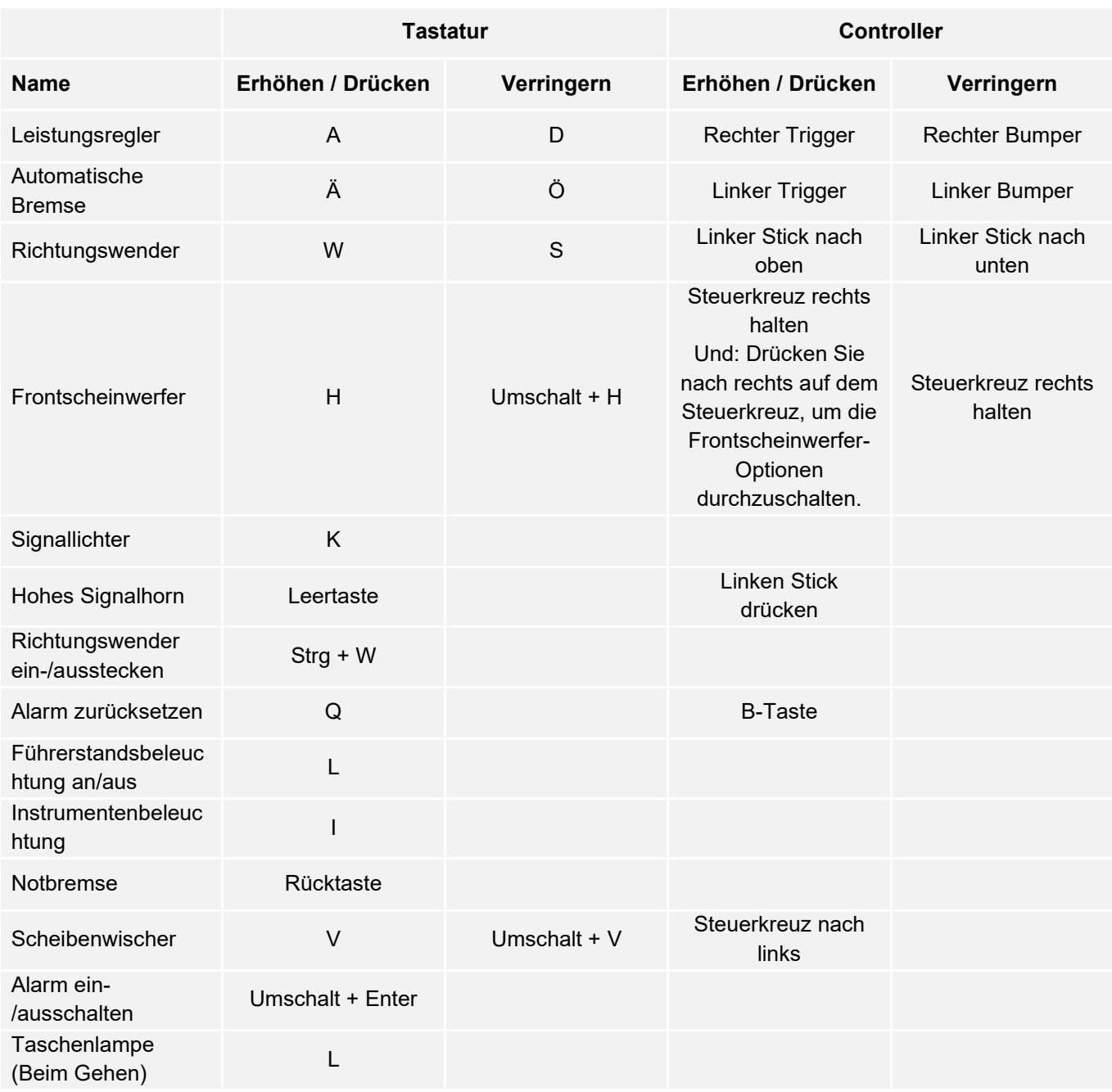

Hinweis: Die angegebenen Tasten können im Einstellungsmenü im Spiel angepasst werden.

# <span id="page-18-0"></span>**Bedienung der In-Game Kameras**

Train Sim World beinhaltet einige Kameras, die Sie steuern können. Hier ist eine kurze Beschreibung dieser Kameras und einige Anwendungsbeispiele:

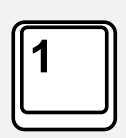

#### **Ich-Perspektive-Kamera oder Führerstandskamera**

Verwenden Sie diese Kamera, um Ihre Lokomotive zu bedienen, Schalter zu betätigen und alle Steuerungslemente in der Kabine zu bedienen. Sie können auch mit der rechten Maustaste klicken, um den Mauszeiger zu aktivieren. Klicken Sie erneut mit der rechten Maustaste, um zur Kamerasteuerung zurückzukehren.

#### **Überkopfkamera**

Ihre Kamera fährt auf einer unsichtbaren Stange nach außen, Sie können sie um Ihr fokussiertes Fahrzeug drehen. Verwenden Sie Strg + linke oder rechte Maustaste, um zwischen den Fahrzeugen zu wechseln, oder drücken Sie die 2-Taste erneut, um zwischen der Vorderund Rückseite ihres Zugverbandes zu wechseln.

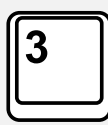

#### **Schwebende Kamera**

Eine Kamera, mit der Sie frei in alle Richtungen blicken können, während Sie an ein Fahrzeug gebunden sind. Diese Kamera ist nützlich zum Koppeln und Wechseln von Schaltern. Drücken Sie die Taste einmal, um die Front Ihres Zugverbands zu sehen und nochmal, um das Heck zu sehen. Sie können Ihre Ansicht mit den Pfeiltasten frei bewegen.

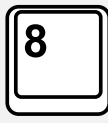

#### **Frei bewegliche Kamera**

Bewegen Sie sich mit dieser Kamera frei und ohne Einschränkungen. Nutzen Sie diese Kamera, um sich durch einen verkehrsreichen Rangierbahnhof zu bewegen, Weichen zu stellen oder positionieren Sie die Kamera, um das perfekte Bildschirmfoto zu machen.

In diesen Kameramodi können Sie die Kamera mit den Cursortasten bewegen, während Sie die Ansicht mit der Maus schwenken und neigen:

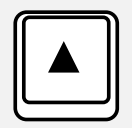

Bewegt die Kamera vorwärts.

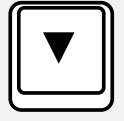

Bewegt die Kamera rückwärts.

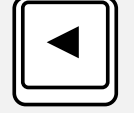

Bewegt die Kamera nach links.

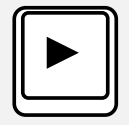

Bewegt die Kamera nach rechts.

## <span id="page-19-0"></span>**Dovetail Live**

Die Dovetail-Foren sind Ihre Haltestelle für alles, was mit Train Simulator und Train Sim World zu tun hat. Wir haben eine ständig wachsende und lebendige Community von Zugenthusiasten aus der ganzen Welt, von erfahrenen Eisenbahnveteranen bis hin zu neuen Spielern, die in die Welt der Zugsimulation einsteigen. Wenn Sie sich also noch nicht angemeldet haben, erstellen Sie doch heute einen Account und werden Sie Mitglied unserer Community – wir hätten Sie gern an Bord!

Weitere Informationen finden Sie unter: **https://forums.dovetailgames.com**

Dovetail Live ist ein Online-Zielort, der es den Spielern erlaubt, mit den Produkten von Dovetail Games und miteinander zu interagieren und ist speziell auf Fans von Simulationsunterhaltung zugeschnitten. Dovetail Live wird sich zu einem zentralen Element von Train Sim World® entwickeln. Es bereichert die Spielererfahrung in jeder Hinsicht, von Belohnungen, dem Aufbau einer Community aus gleichgesinnten Spielern bis hin zur Hilfestellung eines jeden Spielers, die richtigen Inhalte zu finden, um sein perfektes persönliches Erlebnis zu kreieren.

Die Anmeldung bei Dovetail Live ist vollkommen freiwillig. Allerdings erhalten Spieler, die ein Konto anlegen, in Zukunft exklusive Vorteile.

Weitere Informationen finden Sie unter: **https://live.dovetailgames.com**

## <span id="page-20-0"></span>**Anleitung zur Fehlerbehebung & Wie bekomme ich Hilfe**

#### **Ich habe ein Problem mit dem Herunterladen des Steam Clients, wie kann ich Kontakt aufnehmen?**

Sie können den Support von Steam durch Erstellen eines Support-Tickets unter support.steampowered.com/newticket.php erreichen. Sie müssen ein Support-Konto erstellen, um ein Ticket einzureichen (Ihr Steam-Konto funktioniert nicht auf dieser Webseite). So können Sie das Ticket verfolgen und auf alle Tickets von Steam antworten.

#### **Wie installiere ich sekundäre Programme, die möglicherweise für das Spiel benötigt werden?**

Train Simulator World benötigt bestimmte sekundäre Programme, um ordnungsgemäß zu funktionieren. Hierbei handelt es sich um Standard-Programme, welche bereits auf den meisten aktuellen Computern installiert sind, wie DirectX. Diese Programme können am folgenden Ort gefunden werden: Local Disk (C:) > Program Files (x86) > Steam > SteamApps > common > TSW > \_CommonRedist

#### **Wie ändere ich die Sprache in Train Sim World?**

Dies ist ein einfacher Vorgang, der es Ihnen erlaubt Train Sim World in englischer, französischer, deutscher, spanischer oder russischer Sprache und im vereinfachten Chinesisch zu spielen. Um die Sprache in Train Sim World zu ändern, klicken Sie doppelt auf das Steam-Icon auf Ihrem Desktop. Dann klicken Sie mit der linken Maustaste auf "Bibliothek" und mit der rechten Maustaste auf Train Sim World. Danach klicken Sie mit der linken Maustaste auf "Eigenschaften" und zuletzt auf den Reiter "Sprache", um die von Ihnen bevorzugte Sprache auszuwählen.

### **Wie setze ich die Einstellungen für meine Bildschirmgröße zurück?**

Es ist möglich, die Bildschirmgröße für Train Sim World direkt im Spiel zu ändern. Anderungen der Bildschirmgröße können im Menü "Einstellungen" im Reiter "Bildschirm" vorgenommen werden.

Für Fragen, die hier nicht beantwortet wurden, besuchen Sie bitte unsere Wissensdatenbank auf **https://dovetailgames.kayako.com**